## **1. Подключение роутера**

1.1. Подключите кабель блока питания к разъёму на задней панели роутера.

1.2. Подключите блок питания к розетке.

1.3. Подключите кабель, проведённый монтажником АКАДО, к порту **INTERNET** на задней панели роутера.

1.4. Подключите один конец сетевого кабеля из комплекта поставки к любому из четырех портов (**1**, **2**, **3** или **4**), а другой конец – к сетевой плате компьютера. При наличии соединения должен гореть индикатор соответствующего порта на передней панели роутера.

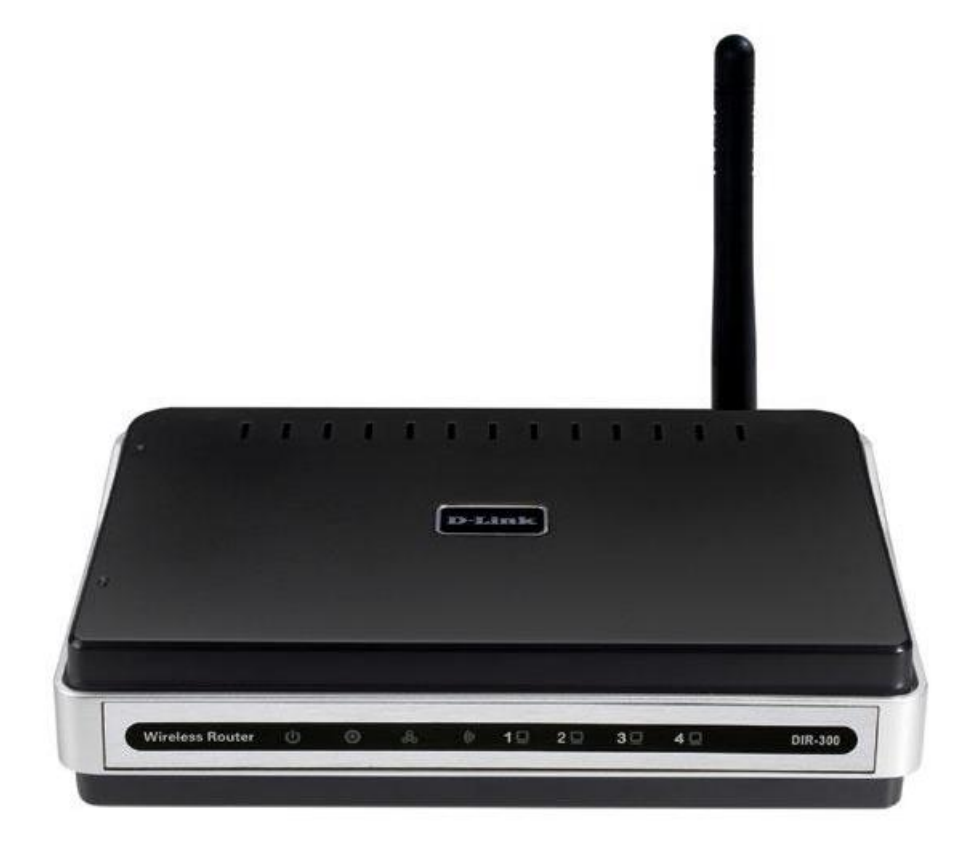

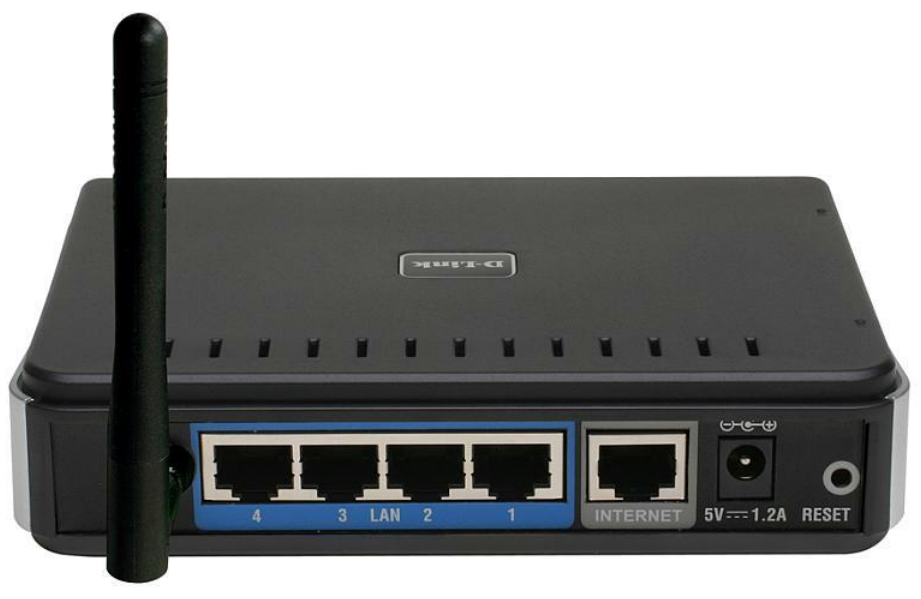

### **2. Настройка доступа**

Чтобы настроить доступ в Интернет необходимо зайти на web-интерфейс роутера. Для этого необходимо открыть **web-браузер**, например **Internet Explorer, Firefox или Opera**.

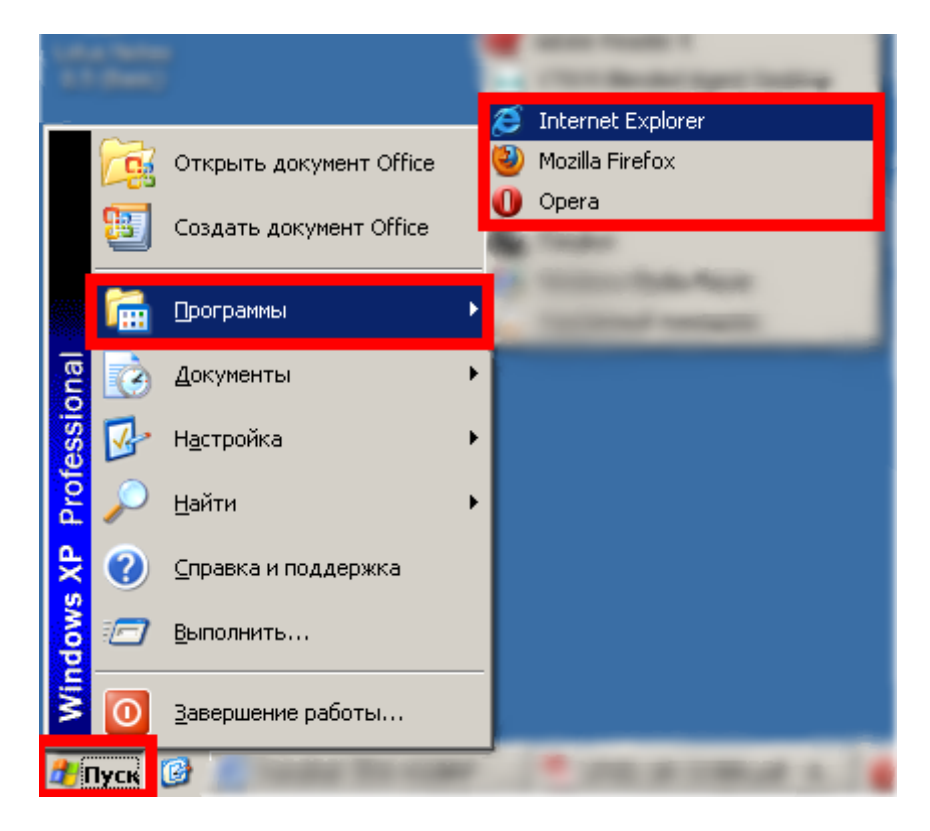

Затем в адресной строке необходимо набрать адрес **[192.168.0.1](http://192.168.0.1/)** и нажать клавишу **Enter**.

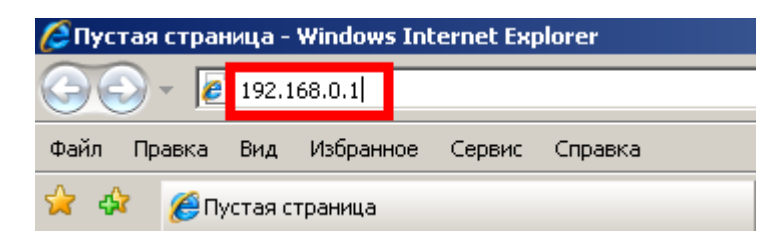

Далее должна отобразиться страница для ввода логина и пароля к web-интерфейсу роутера. В поле «**User Name**» необходимо ввести «**admin**» без кавычек, поле «**Password**» оставить незаполненным. Затем необходимо нажать кнопку «**Log In**».

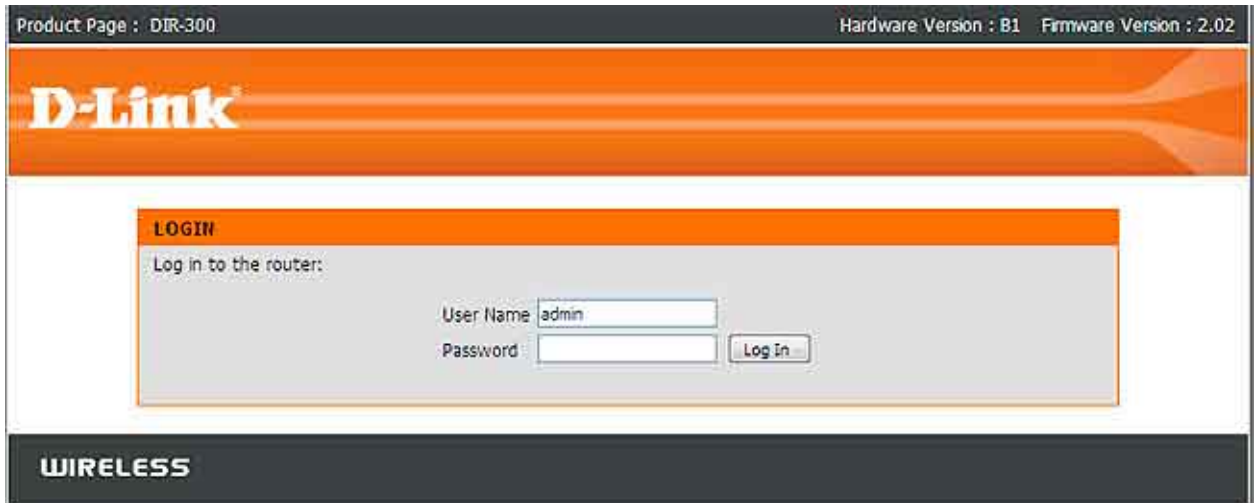

После авторизации необходимо нажать кнопку «**Manual Internet Connection Setup**».

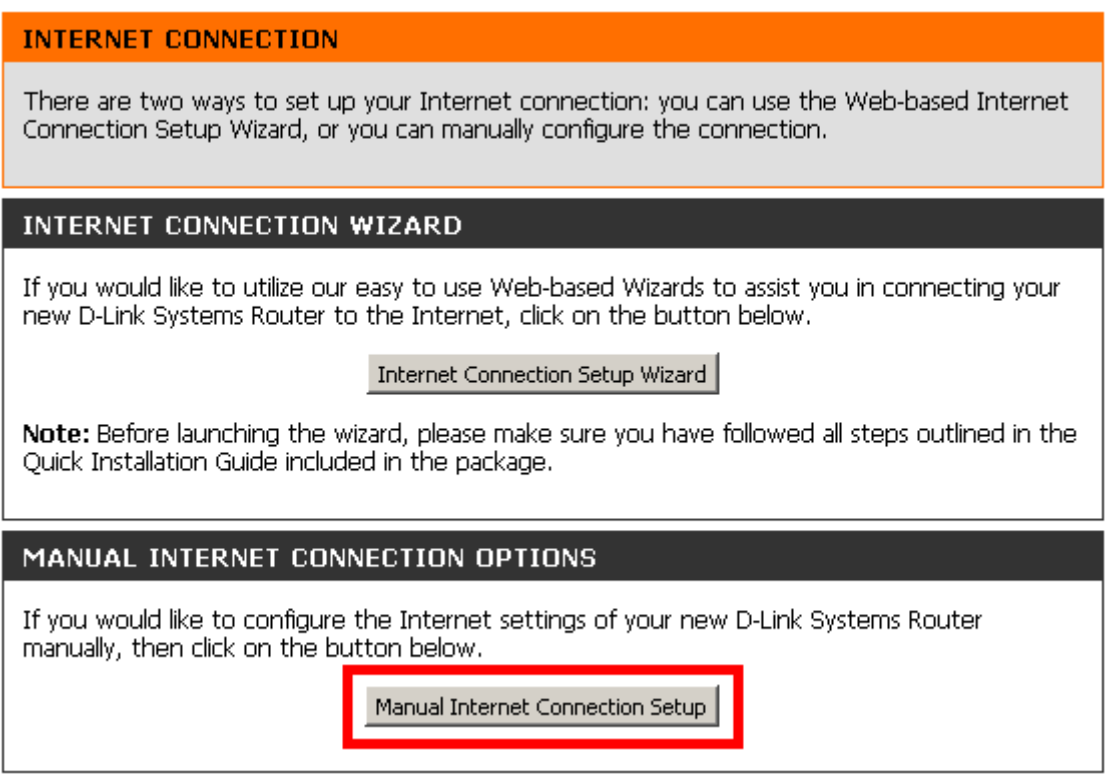

Далее в зависимости от типа соединения производится настройка WAN-части роутера.

#### **2.1. Настройка роутера при динамических настройках соединения**

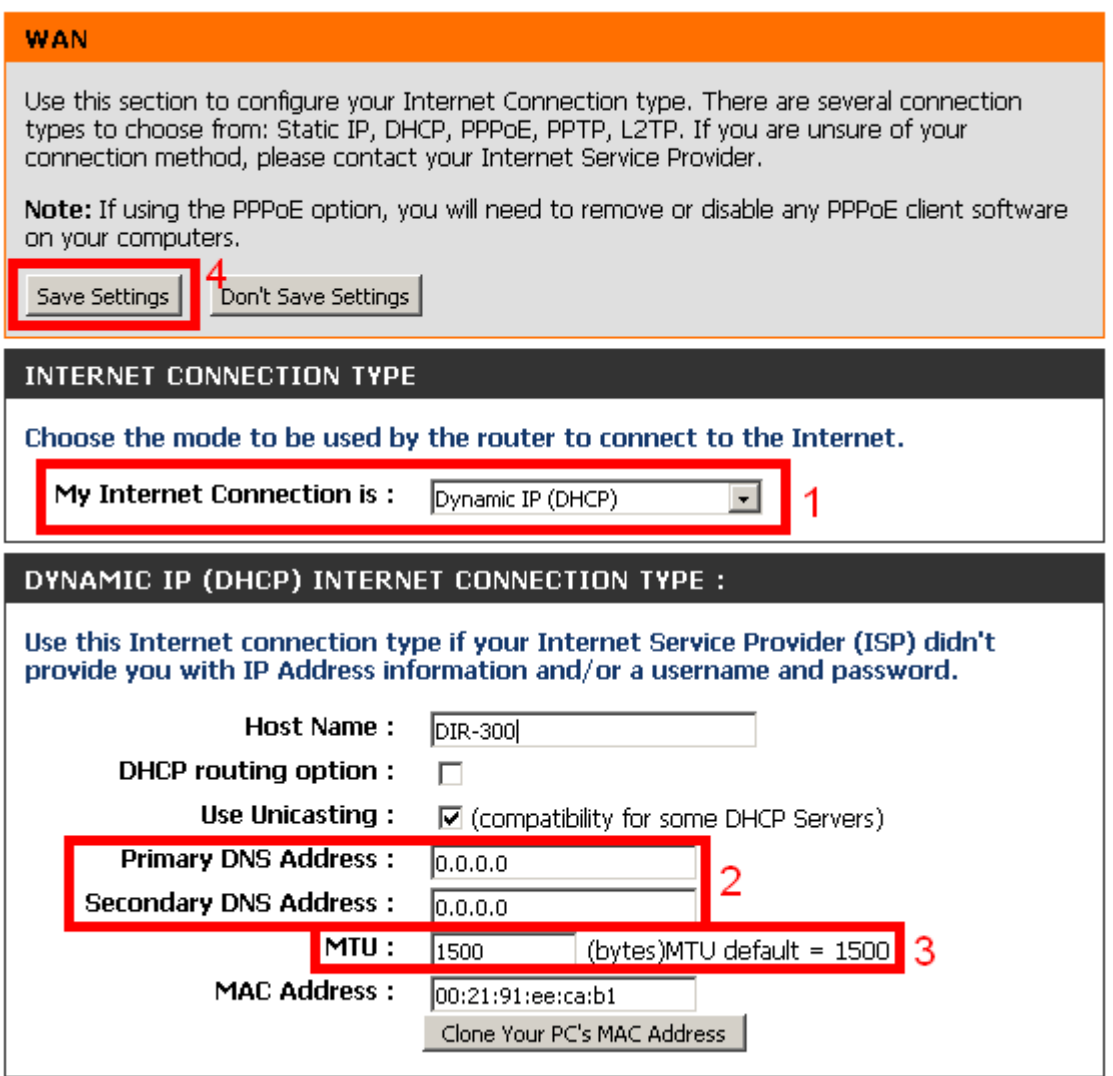

Для настройки доступа в Интернет через роутер необходимо выполнить следующие шаги:

- 1) В поле «**My Internet Connection is**» необходимо указать «**Dynamic IP (DHCP)**»;
- 2) В полях «**Primary DNS Address**» и «**Secondary DNS Address**» необходимо указать адрес «**0.0.0.0**» без кавычек;
- 3) В поле «**MTU**» необходимо указать значение «**1500**»;
- 4) Необходимо применить настройки, нажав кнопку «**Save Settings**».

#### **2.2. Настройка роутера при статических настройках соединения**

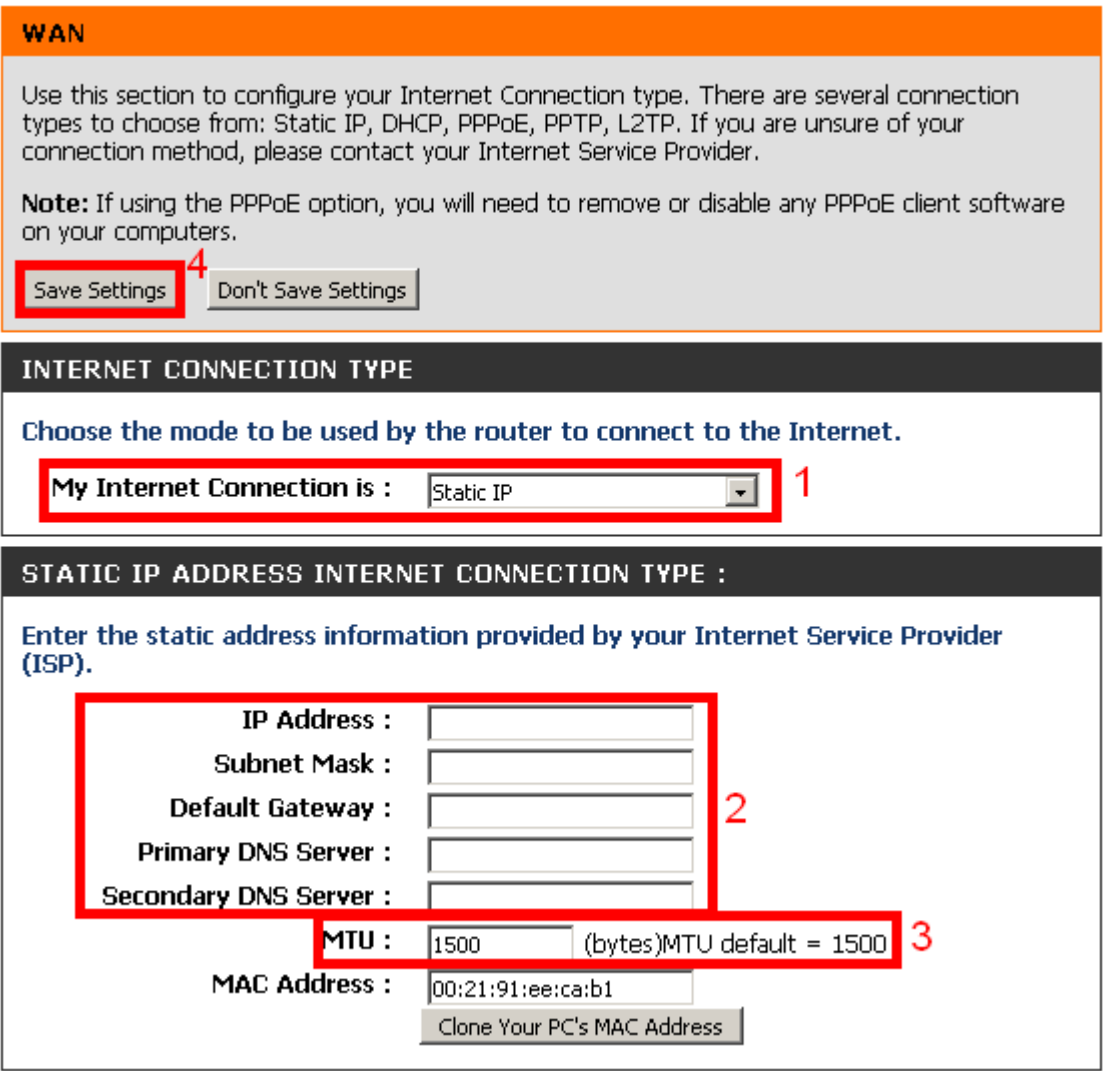

Для настройки доступа в Интернет через роутер необходимо выполнить следующие шаги: 1) В поле «**My Internet Connection is**» необходимо указать «**Static IP**»;

- 2) В полях «**IP Address**», «**Subnet Mask**», «**Default Gateway**», «**Primary DNS Server**» и «**Secondary DNS Server**» необходимо указать соответственно **IP-адрес**, **маску подсети**, **основной шлюз** и **DNS-серверы**, выданные при подключении к сети АКАДО (данные сетевые параметры можно также уточнить в технической
- поддержке АКАДО);
- 3) В поле «**MTU**» необходимо указать значение «**1500**»;
- 4) Необходимо применить настройки, нажав кнопку «**Save Settings**».

### **2.3. Настройка роутера при подключении через PPPoE-соединение**

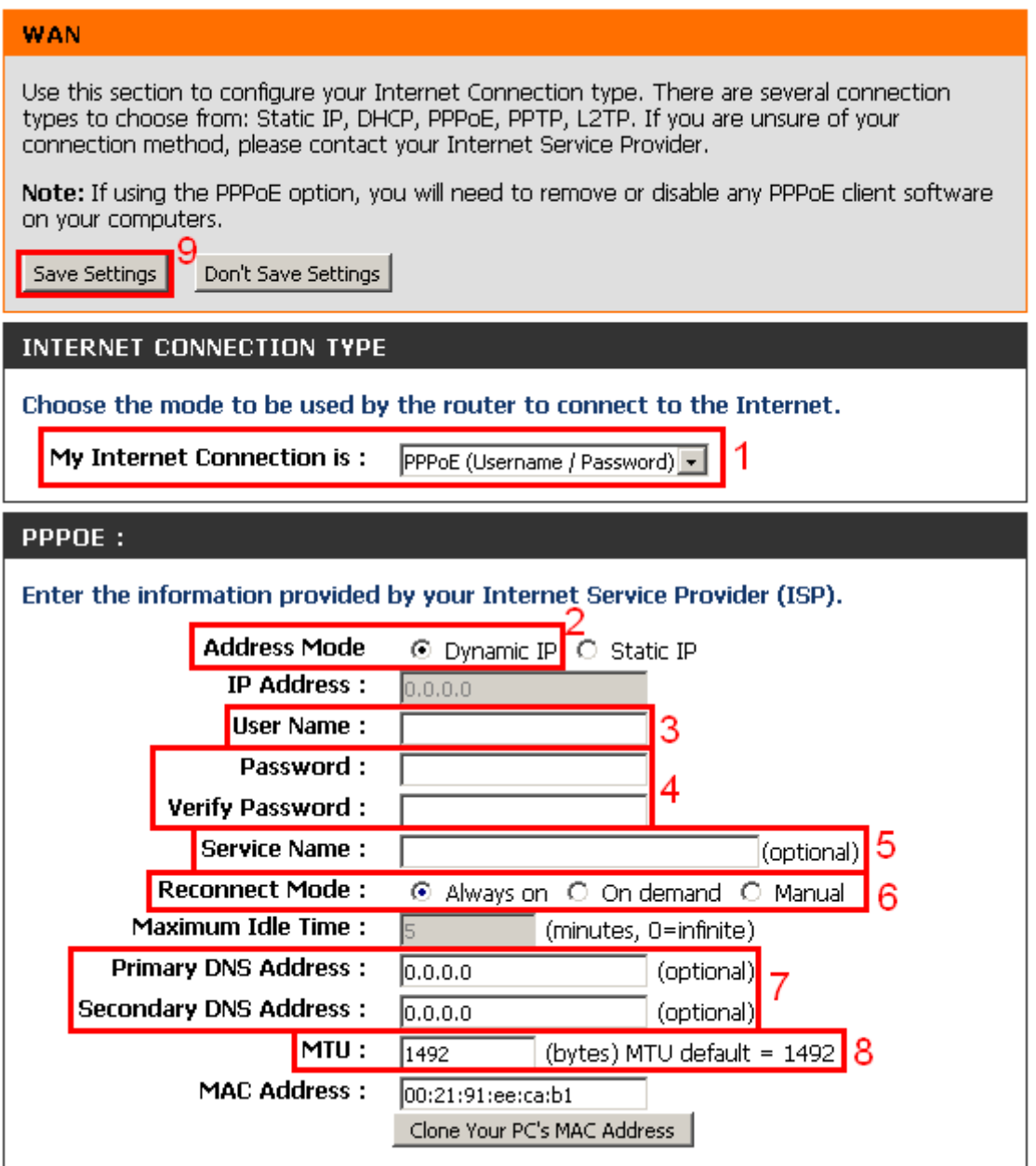

Для настройки доступа в Интернет через роутер необходимо выполнить следующие шаги:

- 1) В поле «**My Internet Connection is**» необходимо указать «**PPPoE (Username/Password)**»;
- 2) В поле «**Address Mode**» необходимо выбрать пункт «**Dynamic IP**»;
- 3) В поле «**User Name**» необходимо указать **имя пользователя**, выданное при подключении к сети АКАДО (данные сетевые параметры можно также уточнить в технической поддержке АКАДО);
- 4) В полях «**Password**» и «**Verify Password**» необходимо указать **пароль**, выданный при подключении к сети АКАДО (данные сетевые параметры можно также уточнить в технической поддержке АКАДО);
- 5) Поле «**Service Name**» необходимо оставить пустым;
- 6) В поле «**Reconnect Mode**» необходимо указать «**Always on**» для постоянного подключения к сети;
- 7) В полях «**Primary DNS Address**» и «**Secondary DNS Address**» необходимо указать адрес «**0.0.0.0**» без кавычек;
- 8) В поле «**MTU**» необходимо указать значение «**1492**»;
- 9) Необходимо применить настройки, нажав кнопку «**Save Settings**».

### **2.4. Настройка роутера при подключении через VPN-соединение**

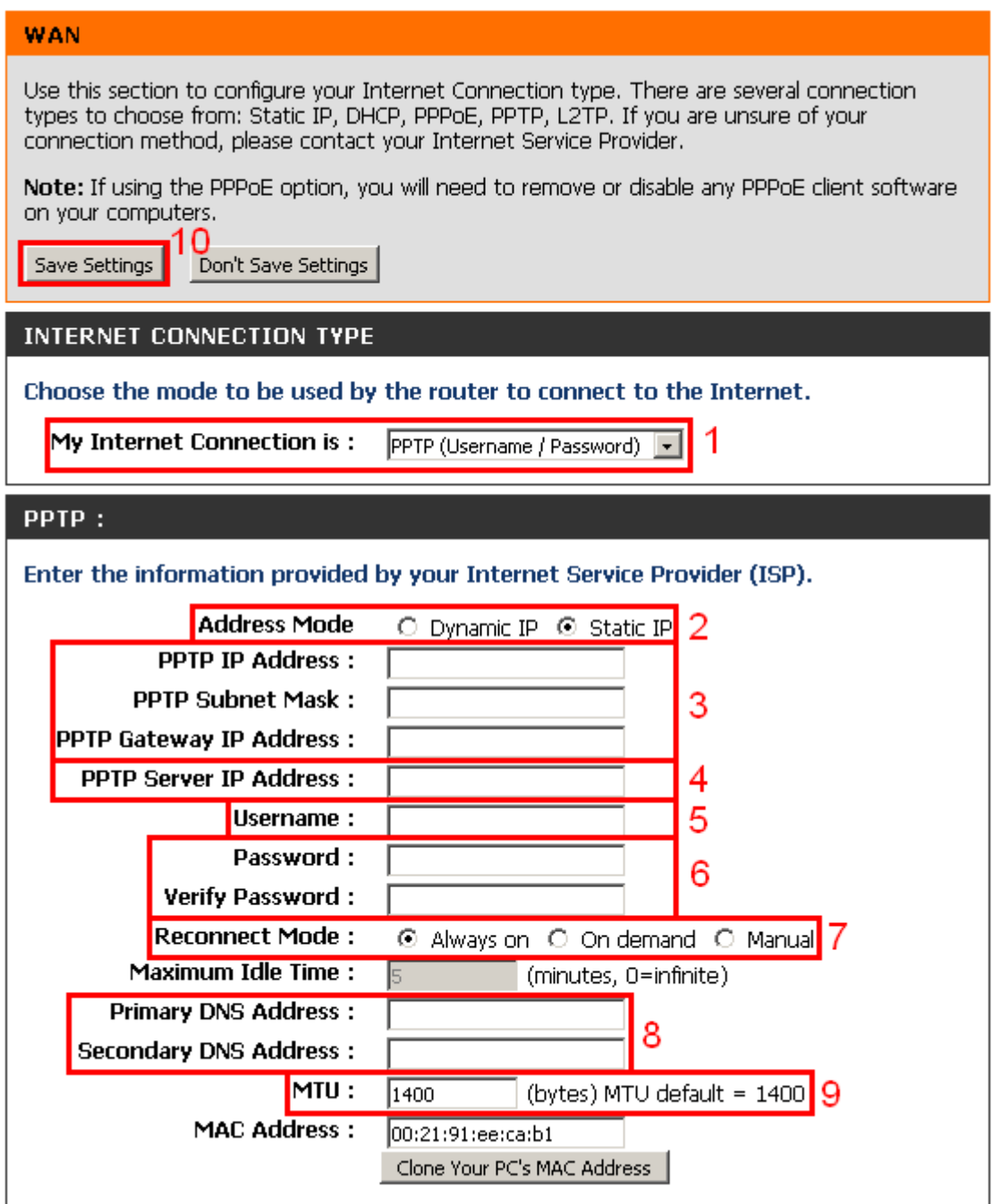

Для настройки доступа в Интернет через роутер необходимо выполнить следующие шаги:

- 1) В поле «**My Internet Connection is**» необходимо указать «**PPTP (Username/Password)**»;
- 2) В поле «**Address Mode**» необходимо выбрать пункт «**Static IP**»;
- 3) В полях «**PPTP IP Address**», «**PPTP Subnet Mask**» и «**PPTP Gateway IP Address**» необходимо соответственно указать **IP-адрес, маску подсети** и **основной шлюз,**  выданные при подключении к сети АКАДО (данные сетевые параметры можно также уточнить в технической поддержке АКАДО);
- 4) В поле «**PPTP Server IP Address**» необходимо указать адрес «**10.10.10.10**» без кавычек;
- 5) В поле «**Username**» необходимо указать **имя пользователя**, выданное при подключении к сети АКАДО (данные сетевые параметры можно также уточнить в технической поддержке АКАДО);
- 6) В полях «**Password**» и «**Verify Password**» необходимо указать пароль, выданный при подключении к сети АКАДО (данные сетевые параметры можно также уточнить в технической поддержке АКАДО);
- 7) В поле «**Reconnect Mode**» необходимо указать «**Always on**» для постоянного подключения к сети;
- 8) В полях «**Primary DNS Address**» и «**Secondary DNS Address**» необходимо указать адреса DNS-серверов, выданные при подключении к сети АКАДО (данные сетевые параметры можно также уточнить в технической поддержке АКАДО);
- 9) В поле «**MTU**» необходимо указать значение «**1400**»;
- 10) Необходимо применить настройки, нажав кнопку «**Save Settings**».

## **3. Настройка Wi-Fi сети**

#### **3.1. Общие настройки**

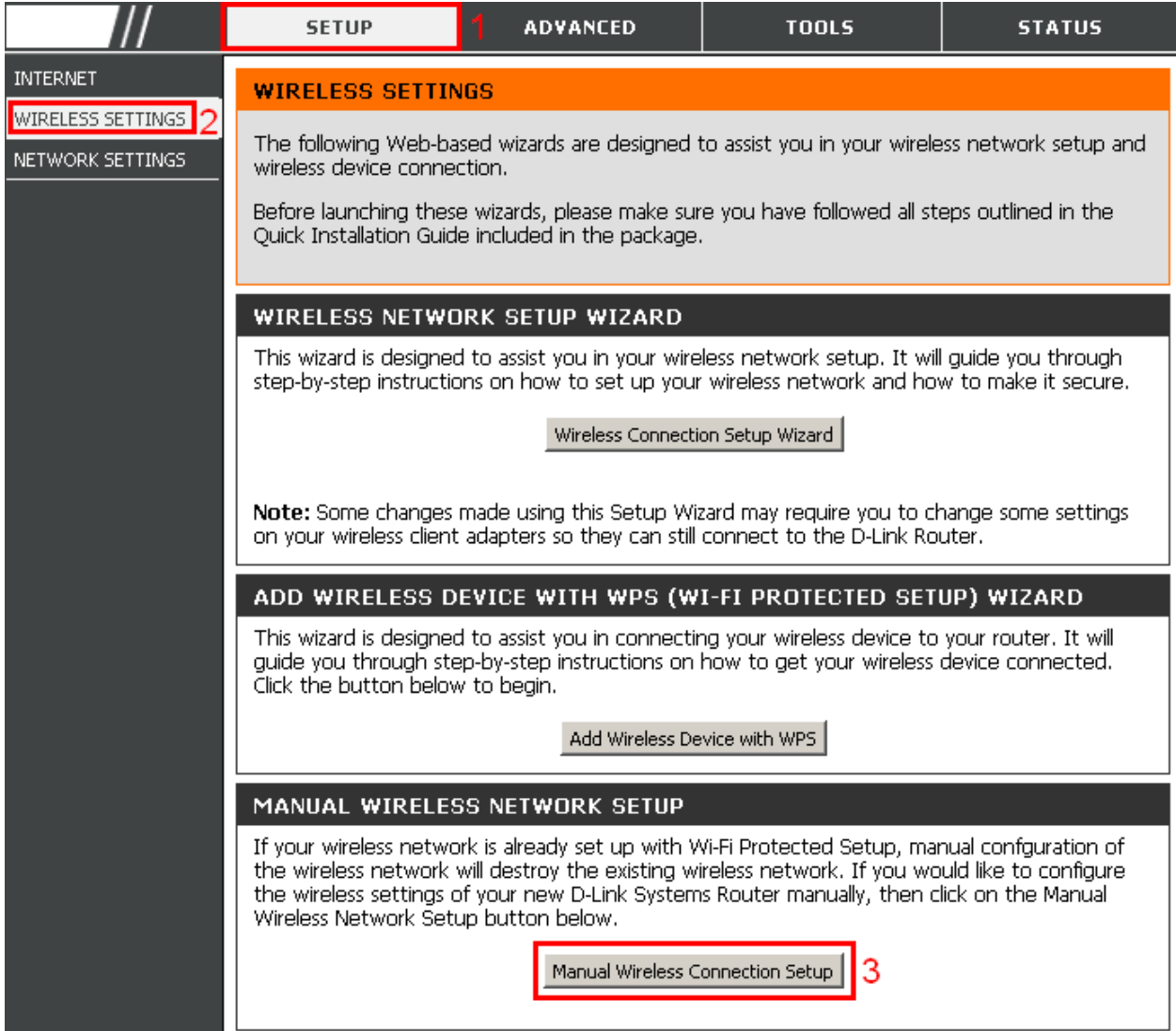

- 1) В меню сверху необходимо выбрать пункт «Setup»;
- 2) Слева в меню необходимо выбрать пункт «Wireless Settings»;
- 3) Далее необходимо нажать кнопку «Manual Wireless Connection Setup»;

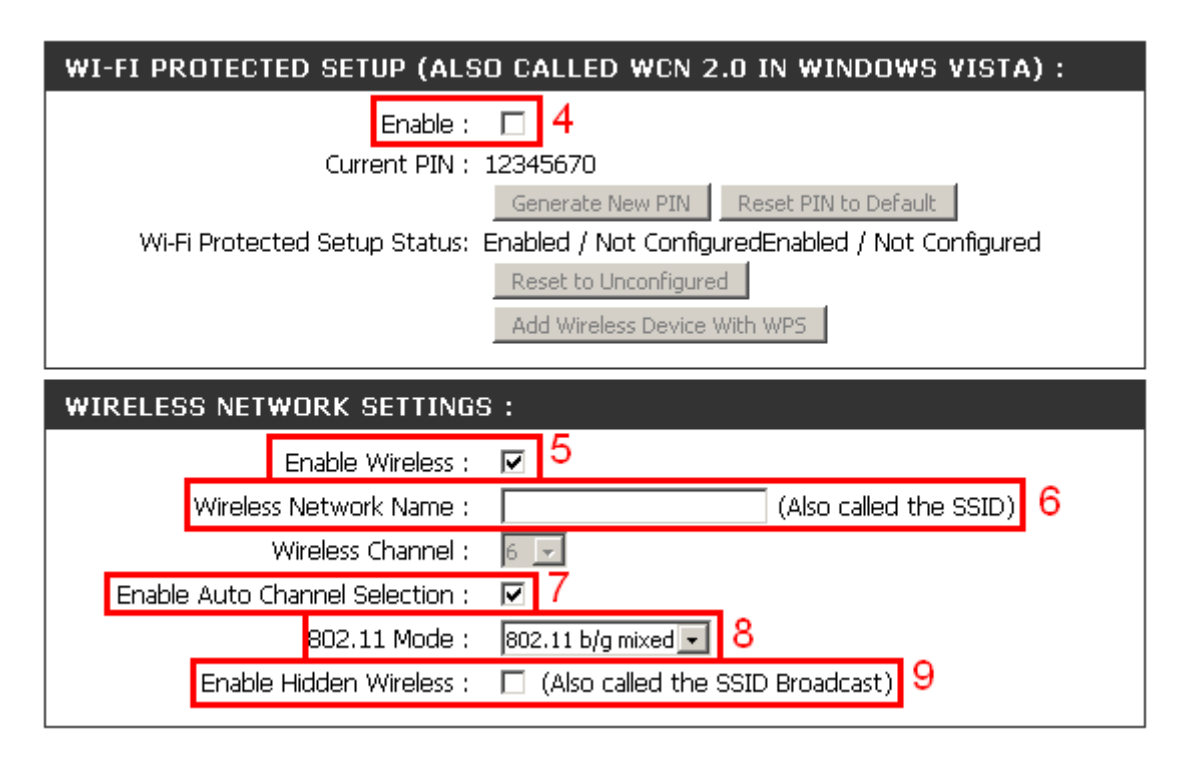

- 4) В разделе «**Wi-Fi Protected Setup (Also Called WCN 2.0 In Windows Vista)**» в пункте «**Enable**» необходимо снять галочку;
- 5) В разделе «**Wireless Network Settings**» в пункте «**Enable Wireless**» необходимо поставить галочку и выбрать пункт «**Always**»;
- 6) В пункте «**Wireless Network Name**» необходимо указать **желаемое имя сети**. Рекомендуется указать в этом поле **AKADO{номер квартиры}**, например, AKADO99;
- 7) В пункте «**Enable Auto Channel Selection**» необходимо поставить галочку;
- 8) В пункте «**802.11 Mode**» необходимо указать «**802.11 b/g mixed**»;
- 9) В пункте «**Enable Hidden Wireless**» необходимо снять галочку.

## **3.2. Настройки шифрования**

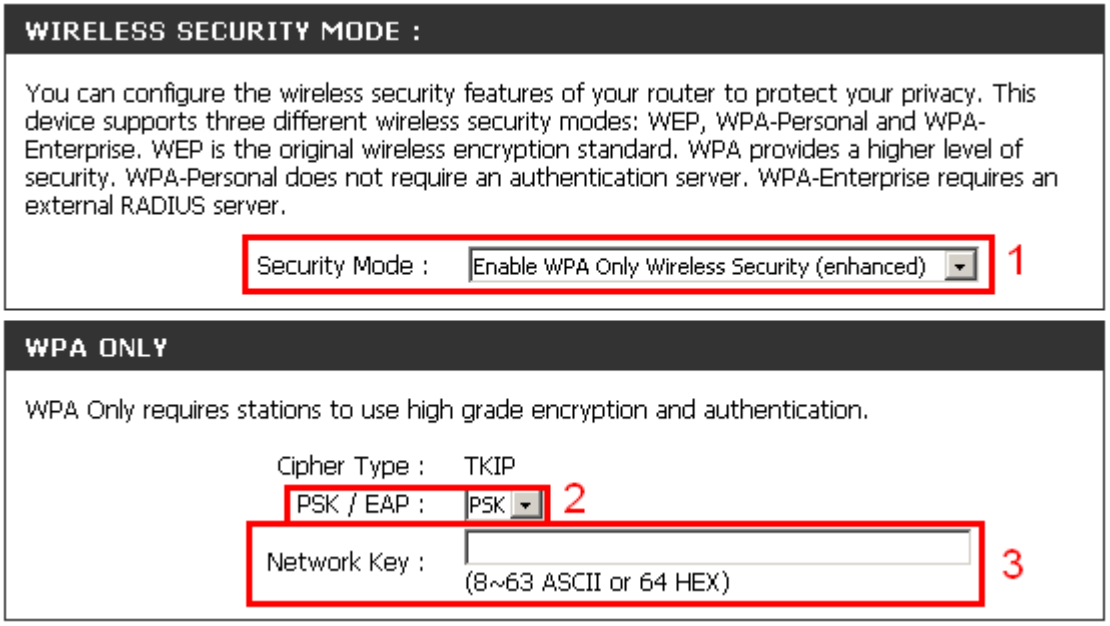

- 1) В пункте «**Security Mode**» необходимо выбрать «**Enable WPA Only Wireless Security (enhanced)**»;
- 2) В пункте «**PSK\EAP**» необходимо выбрать «**PSK**»;
- 3) В пункте «**Network Key**» необходимо указать **желаемый ключ сети** в виде набора цифр длинной от 8 до 63 знаков. Рекомендуется указать в качестве ключа сети серийный номер WiFi-роутера, указанный на наклейке на обратной стороне устройства;

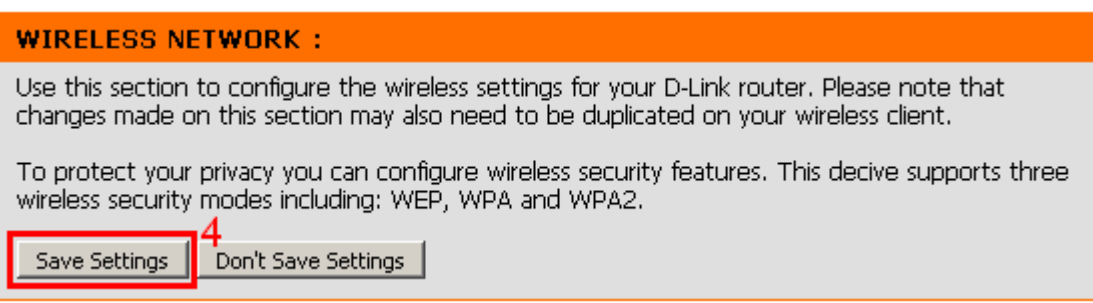

4) Необходимо применить настройки, нажав кнопку «**Save Settings**».

# **4. Уточнение mac-адреса**

Чтобы уточнить mac-адрес роутера, необходимо зайти в пункт «**Status**». В разделе «**WAN**» есть пункт «**MAC Address**», где и указывается текущее значение mac-адреса роутера.

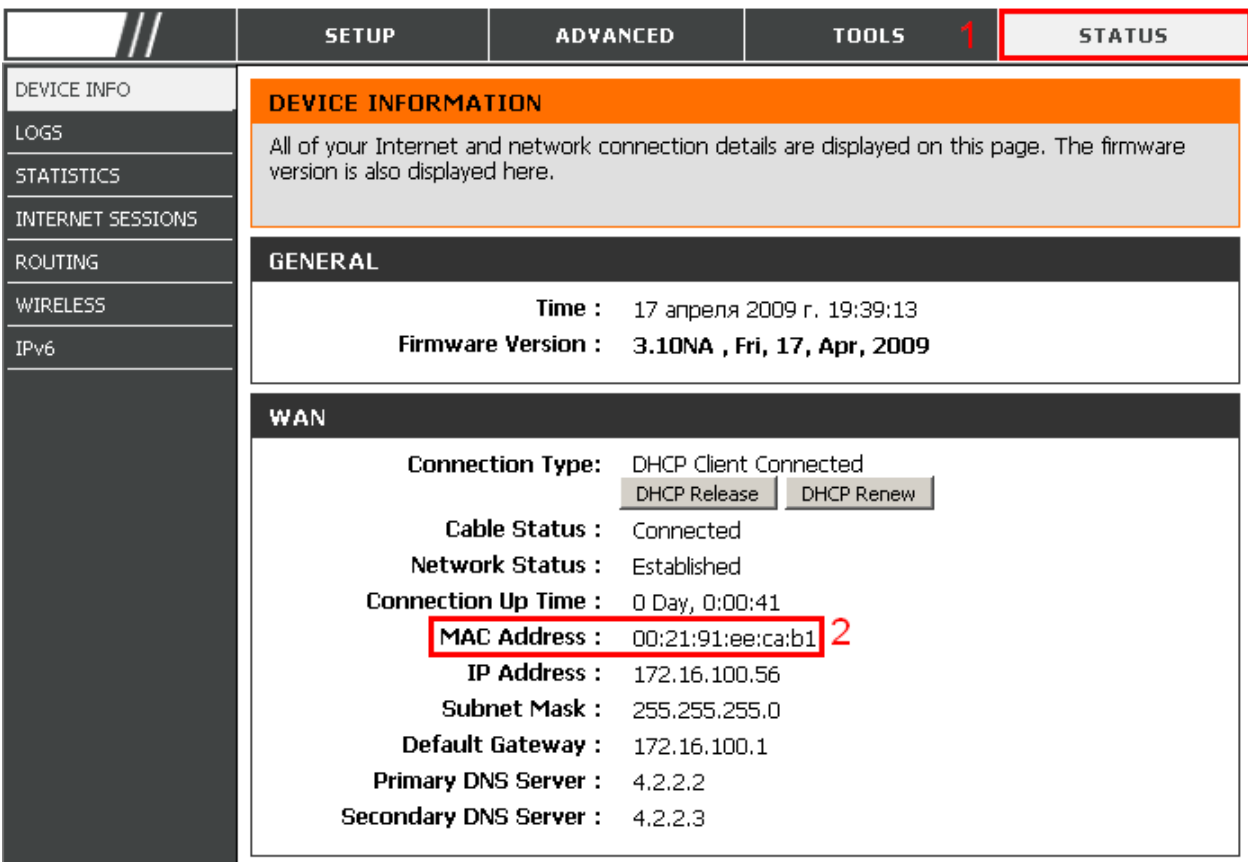